## 2. kolokvij iz Raˇcunarskog praktikuma

Zadatak 1 (50 bod.). Koristeći GUIDE napravite program koji će crtati pravokutni trokut crvene boje. Upute:

- a) Napravite tekst naznačen na slici: "IME I PREZIME" i tekst sa žutom pozadinom na kojem će se ispisivati površina trokuta. Raspored na  $x$  i  $y$  osi je od 0 do 10 (kao na slici).
- b) Pomoću padajućeg menija se odabire:
	- "NACRTAJ TROKUT" (prilikom odabira nacrta se trokut)
	- $-$  "IZRACUNAJ POVRSINU" (prilikom odabira ispiše se površina trokuta)
	- $-$  "OBRISI" (prilikom odabira, obriše se trokut, slideri se vrate na početnu vrijednost i obriše  $se$  tekst koji ispisuje površinu)
- c) Duljine stranica trokuta unose se pomoću slidera koji se kreće od 0 do 10, (početne vrijednosti slidera postavite na 2).

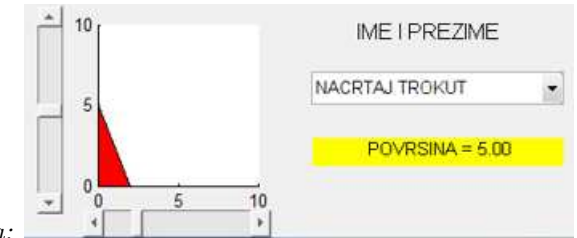

Izgled GUI-ja:

Zadatak 2 (50 bod.). Napravite GUI koji će crtati točke odabrane pomoću miša te njihove centralno simetrične slike s obzirom na ishodište (npr. točka  $T(x, y)$  se preslika u  $T(-x, -y)$ ). Kada se točka  $odabere$ , na slici se pomoću crvenog plusa crta odabrana točka. Upute za zadatak:

- a) Odabirom zelene tipke na meniju se crtaju centralno simetrične slike točaka (označene zelenim kružićima), a kad se na tipku "stane" s mišem onda piše "NACRTAJ".
- b) Točka  $(0,0)$  je označena s plavim trokutom, a raspored na osima neka bude kao na slici.
- c) Klikom desne tipke miša na sliku pojavljuje se meni s natpisom "RESET" koji resetira zadatak, tj. briše točke i unos se vrši iz početka.

Izgled GUI-ja prilikom odabira točaka te njihovog crtanja (također na slici je odabrana desna tipka miša):

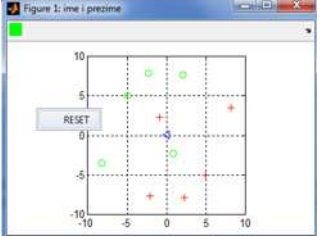